## **TESTNAV TASKS**

Using a personal device, go to <u>home.testnav.com</u> and click The ACT > Practice Tests > Reading > Reading - Untimed. It is not necessary to enter your name. Complete each task below to explore the tools offered during the online ACT reading test.

| Complete Each Task                                                                   | What is the result?<br>How can this tool help on the test? |
|--------------------------------------------------------------------------------------|------------------------------------------------------------|
| Read the instructions thoroughly before clicking the "Start" buttons.                |                                                            |
| Click the "Review" button.                                                           |                                                            |
| Click the "Bookmark" button.                                                         |                                                            |
| Click the "X" button next to the pointer icon, then click on any answer choice.      |                                                            |
| Click on an answer choice previously eliminated.                                     |                                                            |
| Use the cursor to highlight text in the passage.                                     |                                                            |
| Click the "User Dropdown Menu"<br>(person) button. Explore the different<br>options. |                                                            |
| How can the online tools help you do your best on the ACT reading test?              |                                                            |

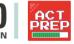